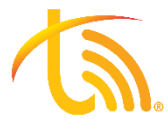

# TeleVoIPs Click-to-Dial & Screenpops Setup Guide

This feature is made possible via a Google Chrome plug-in for the Virtual Switchboard (which must first be setup on your computer). The plug-in makes phone numbers in your CRM clickable and allows for pop-up windows that preview information during an incoming call. Please contact [support@televoips.com](mailto:support@televoips.com) with any questions about how to install or use your plug-in.

#### Download the FOP2 Extension Plugin

- 1. Use the following link to download the Google Chrome *FOP2 Extension* plugin: [https://chrome.google.com/webstore/detail/fop2](https://chrome.google.com/webstore/detail/fop2-extension/noeilkljmfafbfcdoieialchglebbcea?hl=en) [extension/noeilkljmfafbfcdoieialchglebbcea?hl=en](https://chrome.google.com/webstore/detail/fop2-extension/noeilkljmfafbfcdoieialchglebbcea?hl=en)
- 2. Click *Add to Chrome.*

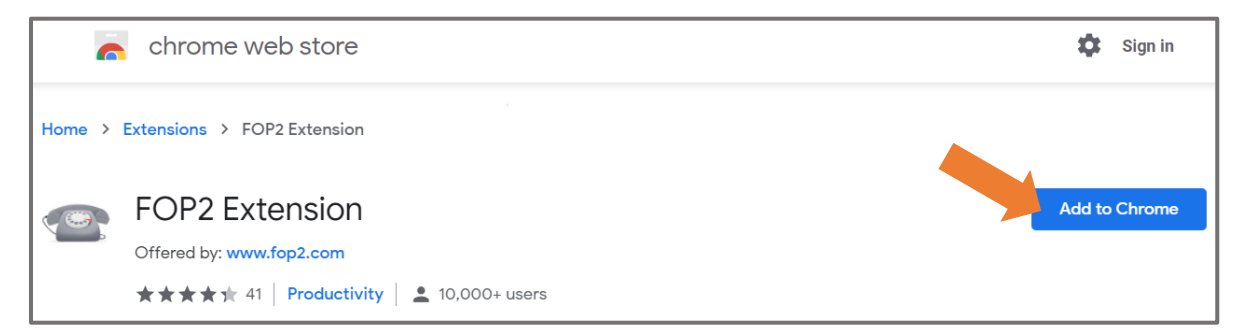

3. Click *Add extension.*

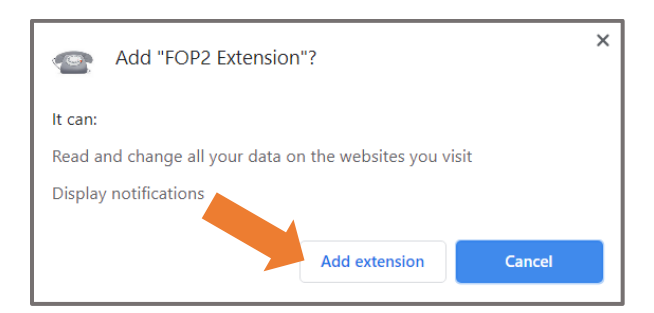

4. A confirmation pop-up window displays stating that the extension has been added.

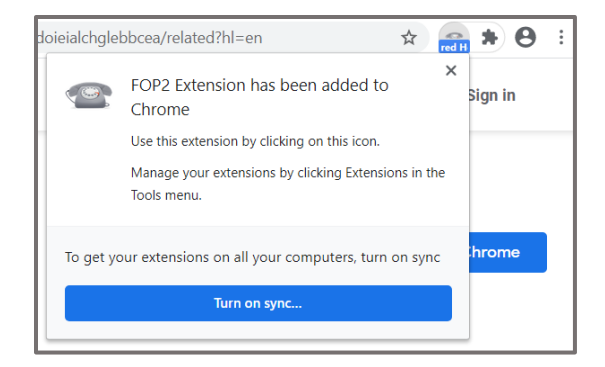

# **Configure Your New Plugin**

- 1. Click on the new FOP2 Extension icon in the upper right corner of the Chrome browser.
- 2. In the new window click on the 'three dots' menu drop down.
- 3. Click *Options* and a new tab will open.

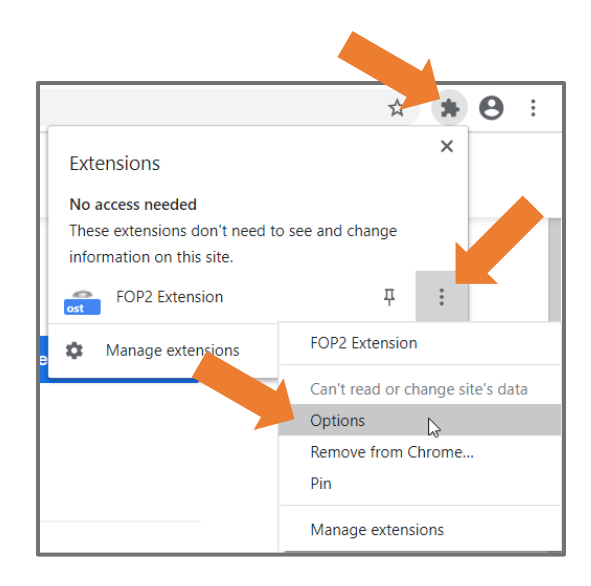

#### **Enable Click-to-Dial**

- 1. In the newly opened tab, confirm you are in the *General Settings* section.
- 2. While you can change the settings to what you want, it is recommended that you change the *Minimum Length* field to **7** & *Maximum Length* field to **12**.
- 3. Leave the remaining *Dial Prefix* & *Protocol Handler* settings blank.
- 4. Click *Save.*

## **Set Your Extension**

- 1. Move to *Connection Settings*.
- 2. Add your company's phone server to *FOP2 Server.* This should be supplied by your management team or you can contact our support team.
- 3. Enter your own extension in the *Extension* field & your extension password in the *Password* field (default password is your extension twice).
- 4. Leave remaining *FOP2 Port* and *Panel Context* settings as is.
- 5. Click *Save.*

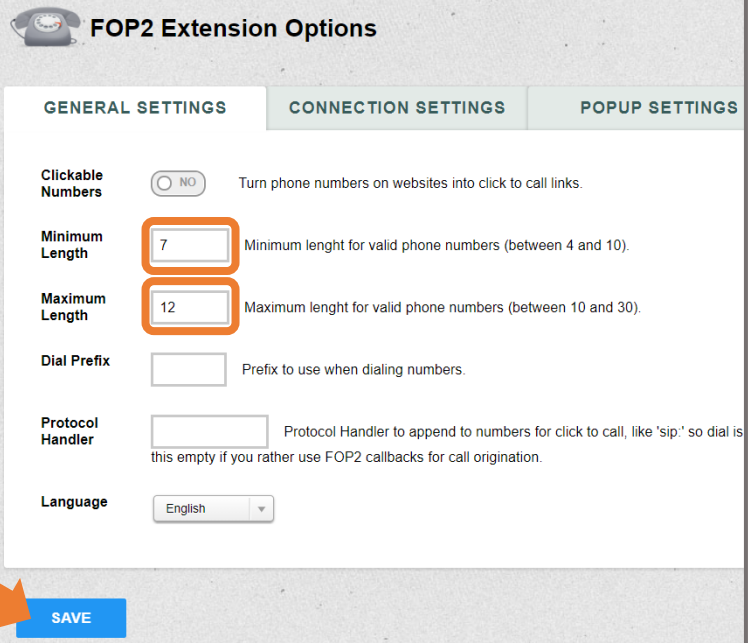

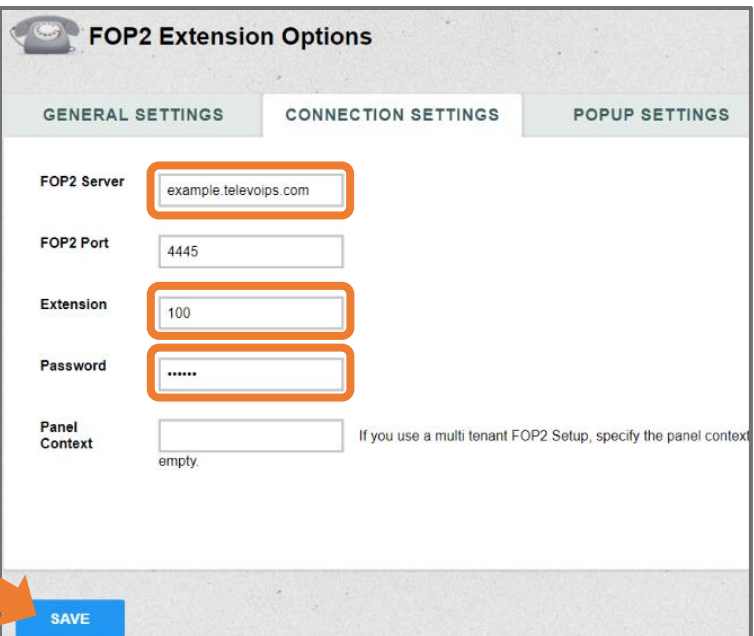

## **Enable Screen Pops**

- 1. Move to *Popup Settings*.
- 2. The *Call Popup* button allows notifications to display when a new call arrives. Click on the gray NO button to change to a blue YES button.
- 3. The *Popup Duration* field is how long a notification displays on your desktop. It is suggested to enter **15** in this field.
- 4. For the *Popup Link* field, this should be supplied by your management team or you can contact our support team.
- 5. For *Click to Open Popup*, you can choose to change to YES to open popup links automatically. Otherwise, leave on NO if you wish to manually click to open pop-ups.
- 6. Leave remaining *Popup Content* settings as is.
- 7. Click *Save.*

## Once Finished

When finished entering all settings above, your Google Chrome browser should show a telephone icon in the upper right corner of the Chrome browser if done correctly:

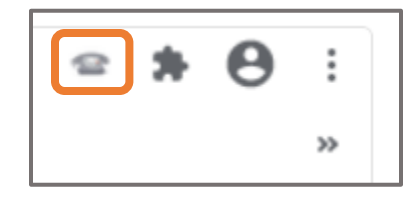

If your icon has a blue banner across it saying: "Invalid Credentials", please return to the *Connection Settings* tab and confirm your credentials and phone server are entered correctly. (See **Set Your Extension** section on page 2 of this guide)

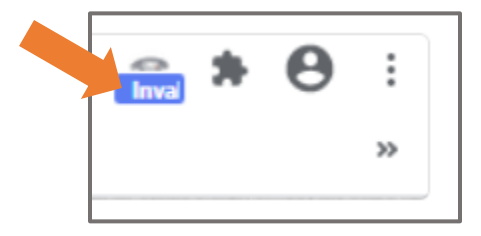

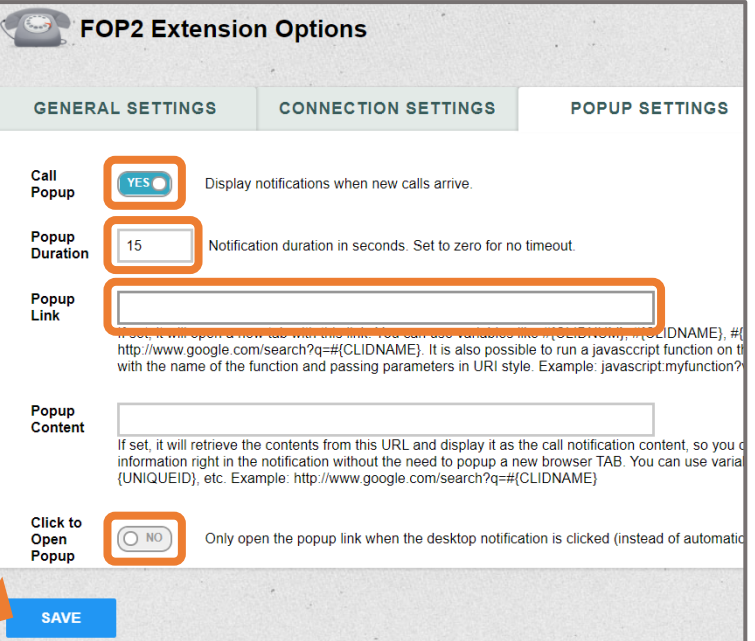